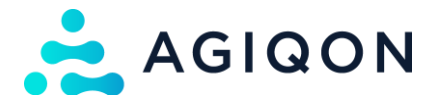

# Allgemeines

### **Highlights**

- GET und POST Funktionalität
- Leicht zu erweitern
- Kundenbezogene Zugangsbeschränkung
- Konfigurationsmöglichkeiten im Backend
- Shop kann nach wie vor regulär genutzt werden (zusätzlich zur OCI-Anbindung)

### Features

- Verpackungseinheiten können global oder Artikelspezifisch gepflegt werden
- Definition Nummernformat der Steuer
- Ausführliche Readme Datei
- Es ist konfigurierbar, ob sich OCI Kunden auch weiterhin normal im Shop anmelden dürfen

### Weitere Informationen

Durch die Installation unserer App können Sie verschiedene Procurement-Systeme mittels OCI an Ihren Shopware 6 Shop anbinden. Die Bestellung wird im Shopware 6 Shop zusammengestellt und mittels Punchout-Funktion an SAP übertragen. In der aktuellen Version wird der Katalog noch nicht für SAP zur Verfügung gestellt.

Das Plugin ist so konfiguriert, dass man dieses leicht erweitern und auch an die individuellen Bedürfnisse anpassen kann. Im Backend können Sie auf Artikel-, Versand und Konfigurationsebene Anpassungen vornehmen.

#### Artikel

Beim Artikel können Sie die eClass Nummer, sowie eine alternative Verpackungseinheit angeben. Die Verpackungseinheit kann auch global in den Maßeinheiten definiert werden, wird durch die Pflege auf Artikelebene allerdings überschrieben.

#### Versand

Beim Versand kann die SAP-Artikelnummer, sowie ein alternativer Name gepflegt werden.

#### Konfiguration

Es ist möglich die Lieferantennummer in SAP, die Variablennamen für User, Passwort und Hook-URL anzugeben. Des Weiteren kann definiert werden, ob die Daten per GET oder POST übertragen werden sollen.

Sollten Sie weitere individuelle Anpassungswünsche haben, dann sprechen Sie uns sehr gerne an und wir besprechen, ob und wie das möglich ist und welche Aufwände dafür entstehen würden.

### Funktionen in der Übersicht

- Userbezogene Zugangskontrolle
- Der Zugriff auf Mein Konto und den normalen Checkout sind deaktiviert
- Die Variablennamen für Benutzer, Passwort und Hook-URL sind frei definierbar
- Die Übertragung der User-Daten kann per Get oder per Post erfolgen
- Eine Adressverwaltung / Bestellübersicht ist nicht nötig/möglich

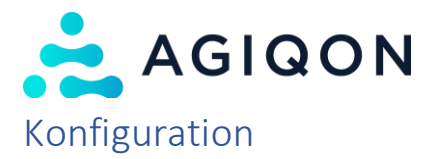

### Erstellen eines OCI-Systems

Sobald das Plugin installiert wurde, findet man unter "Erweiterungen" einen neuen Menüpunkt "OCI-Systeme". Hier kann man nun ein vorhandenes OCI-System kopieren oder ein komplett neues erstellen. Diese OCI-Systeme können dann verschiedenen Kunden zugeordnet werden. Somitist es möglich auch unterschiedliche Konfigurationen (bspw. durch Unterscheidungen in den URL-Parametern oder bei den Feldern des übertragenen Formulars) für unterschiedliche Kunden in einem Shop / Verkaufskanal anzubinden.

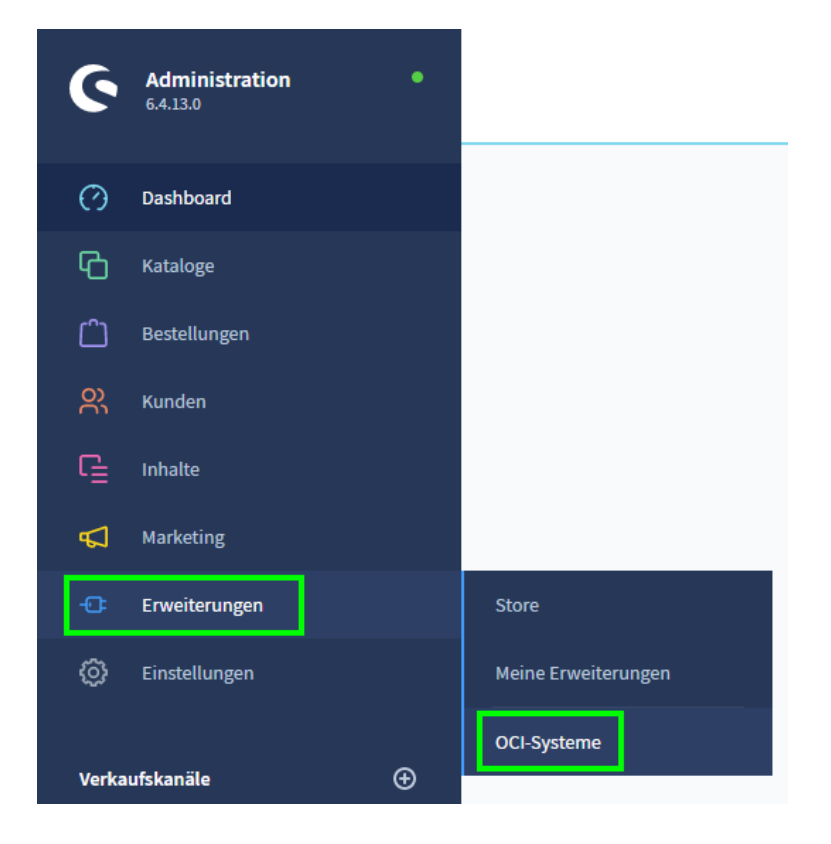

Nach dem Klick auf den entsprechenden Menüpunkt landet man auf der Übersicht der schon angelegten OCI-Systeme. Standardmäßig wird hier bei der Installation des Plugins schon ein System angelegt. Dieses kann als Vorlage genutzt werden, aber es kann auch ein eigenes neu erstellt werden.

- Eine Neuanlage erfolgt über den Button "Neues OCI-System" (grüne Markierung)
- Ein vorhandenes System bearbeiten, kann man über die drei Punkte in der entsprechenden Zeile und dann die Option "Bearbeiten" (blaue Markierung)
- Ein vorhandenes System kopieren, kann man über die drei Punkte in der entsprechenden Zeile und dann die Option "Duplizieren" (gelbe Markierung)

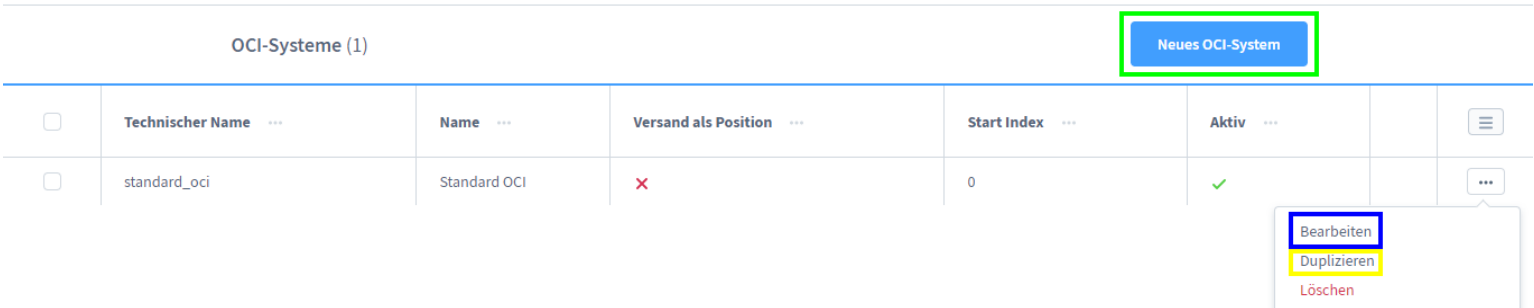

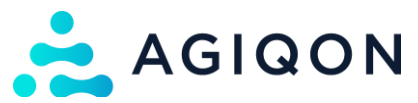

Wenn man nun ein neues OCI-System anlegt oder ein vorhandenes bearbeitet, dann kann man im oberen Teil (bei einem neu angelegten OCI-System ist bis zum ersten Speichern auch nur dieser Teil vorhanden) die entsprechenden Konfigurationen angeben.

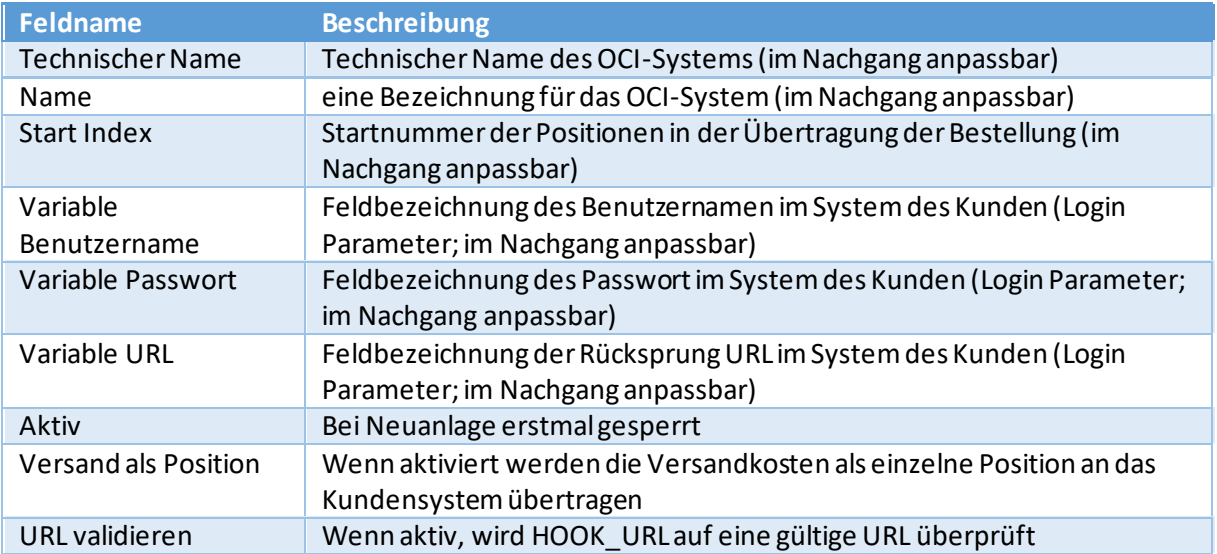

OCI-Systeme - Neues OCI-System

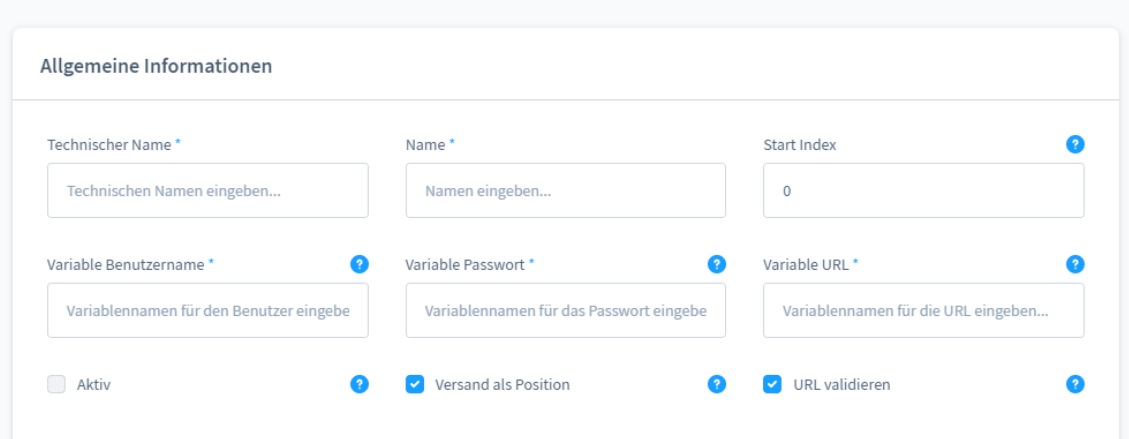

#### Gefüllt könnte es dann bspw. so aussehen:

OCI-Systeme - AGIQON OCI

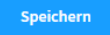

Speichern

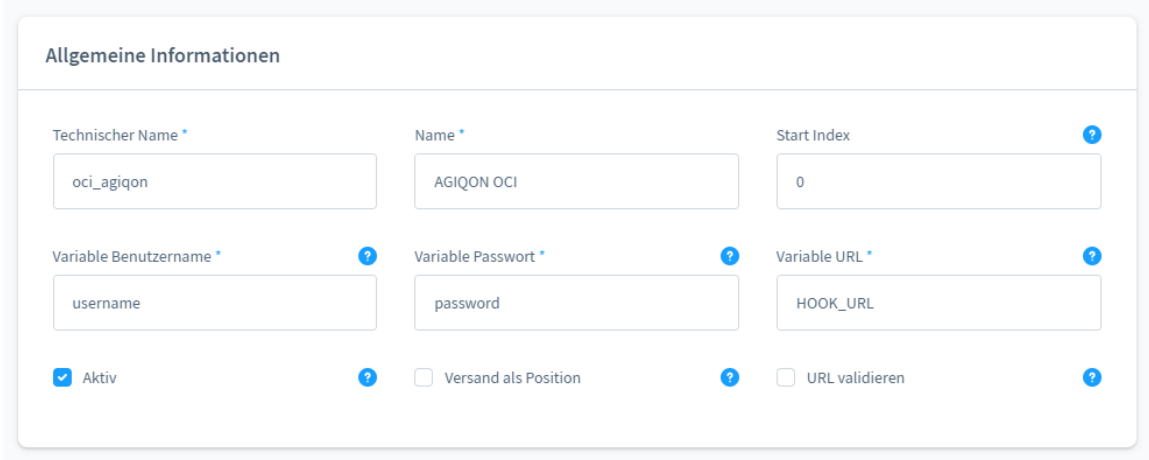

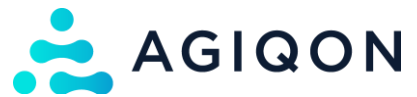

Mit dem Klick auf den "Speichern"-Button wird das OCI-System dann erstellt und es können die weiteren Felder für die einzelnen Bestellpositionen definiert werden.

Um ein neues Feld anzulegen, muss einmal auf den Button "Neues Feld" bei der Tabelle "Produktfelder" geklickt werden. Hier lassen sich dann die einzelnen Felder für die Übertragung der Bestellpositionen erstellen.

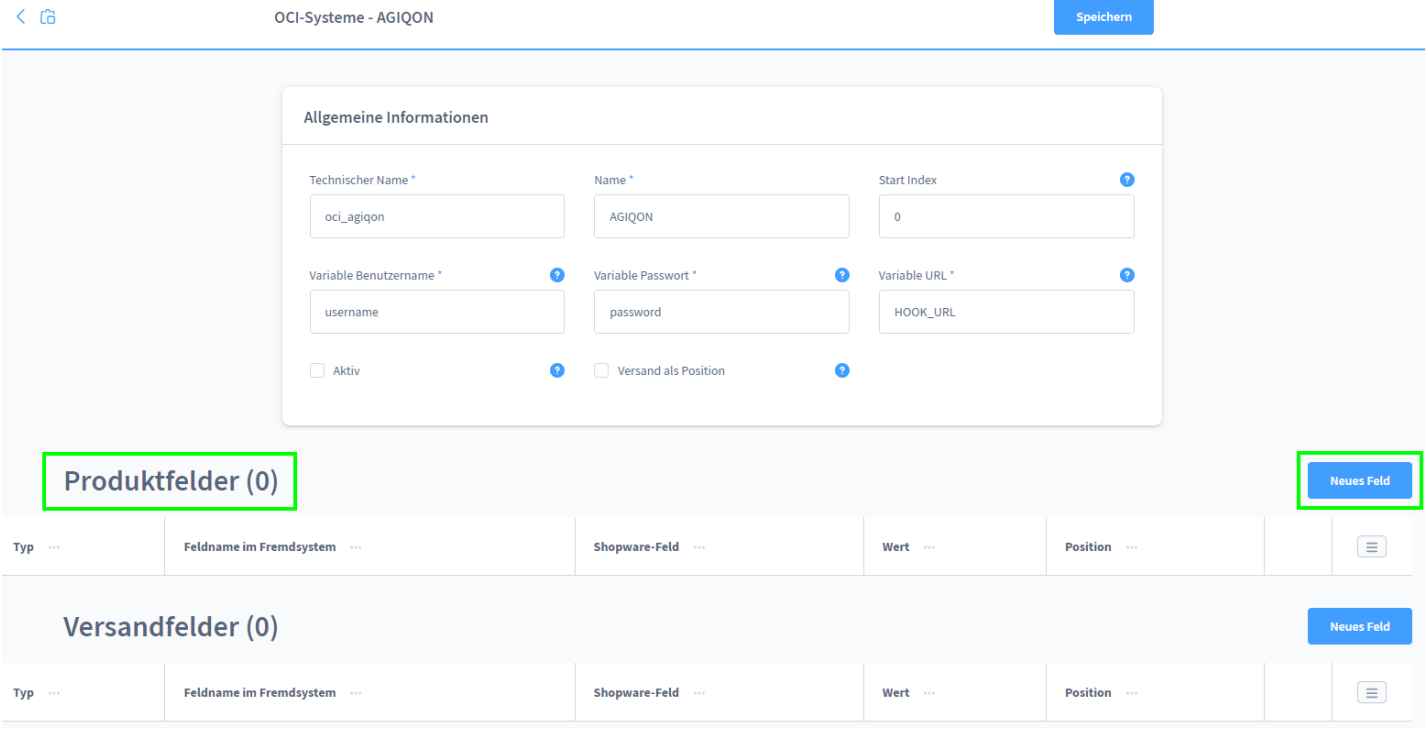

Nach dem Klick auf den Button öffnet sich ein Pop-up Fenster, mit dem man das einzelne Feld konfigurieren kann.

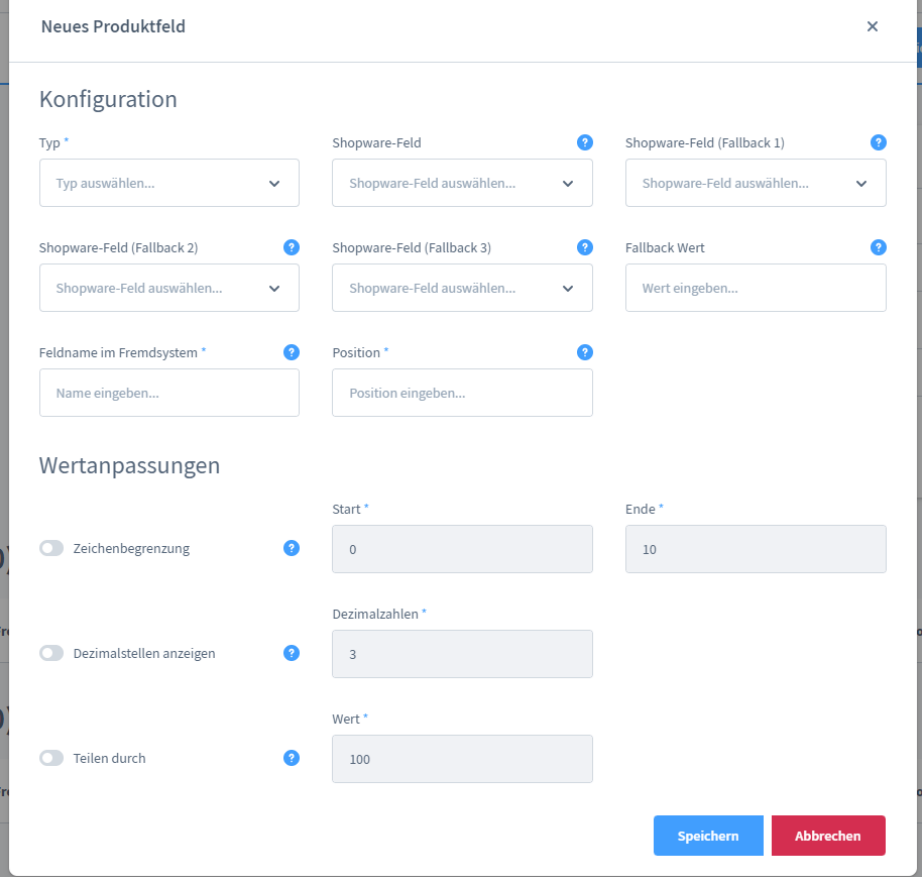

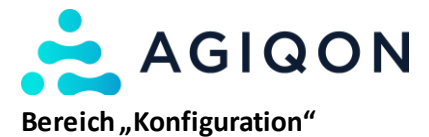

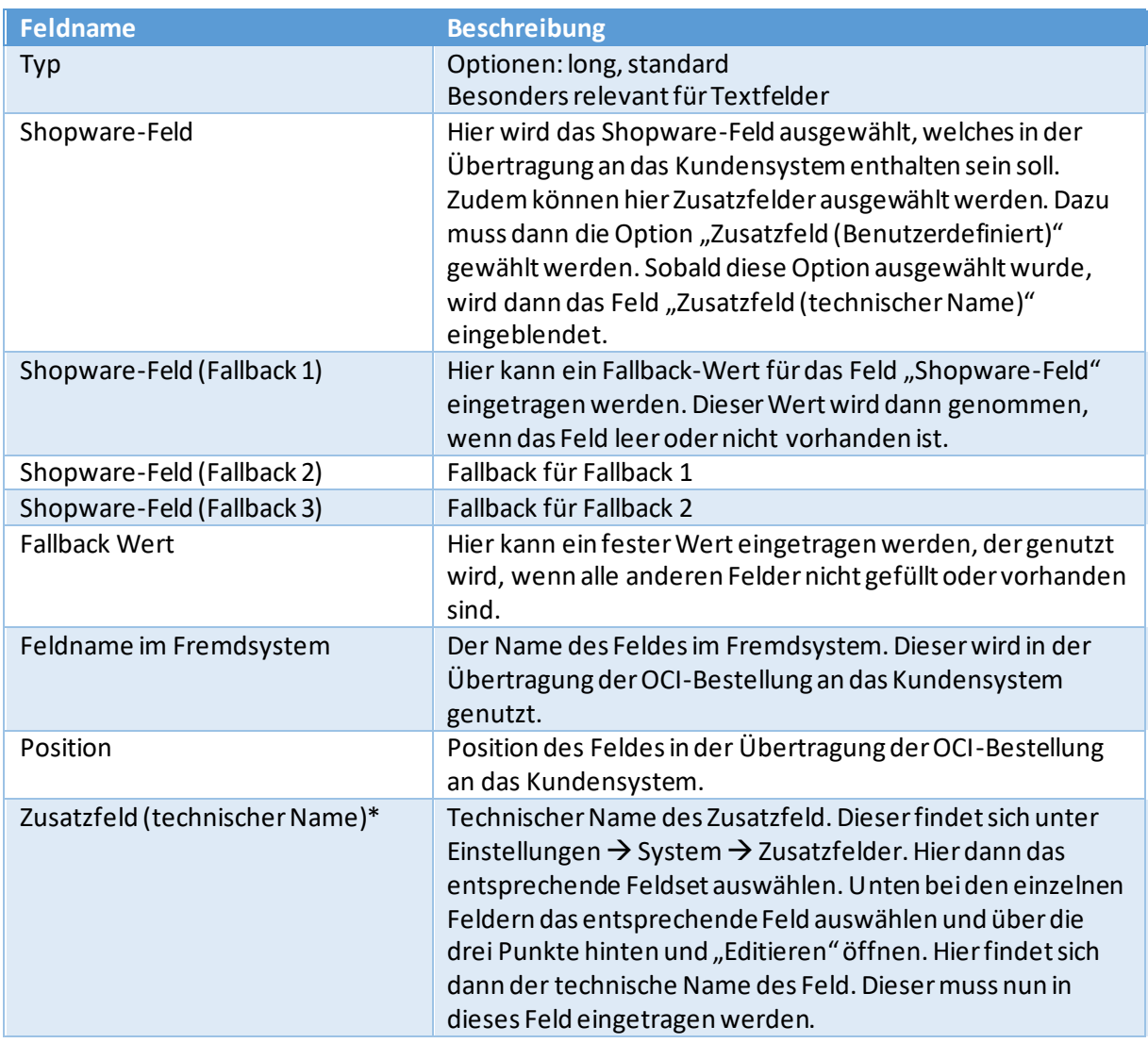

\*Wird nur angezeigt, wenn im Feld "Shopware-Feld" die Option "Zusatzfeld (Benutzerdefiniert)" ausgewählt wird

### **Inhalt des Feld "Shopware Feld"**

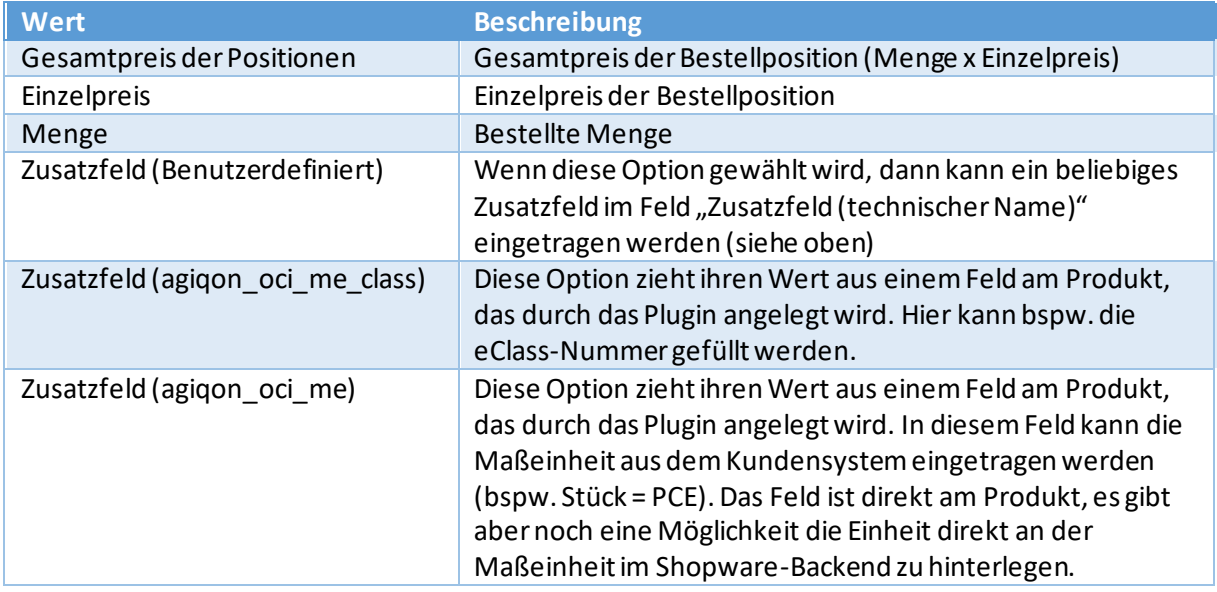

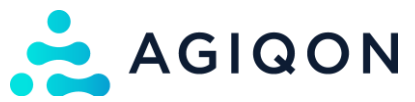

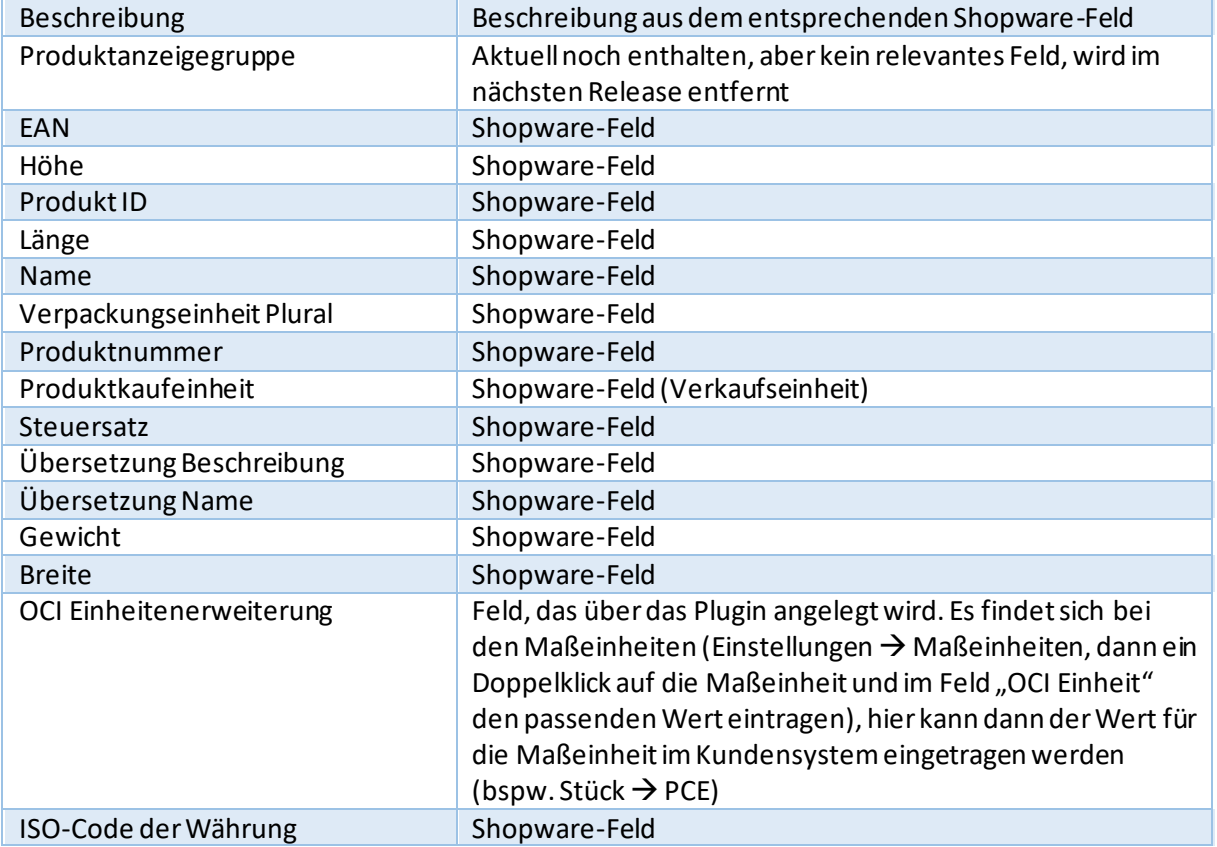

#### **Bereich** "Werteanpassung"

(Müssen erst aktiviert werden)

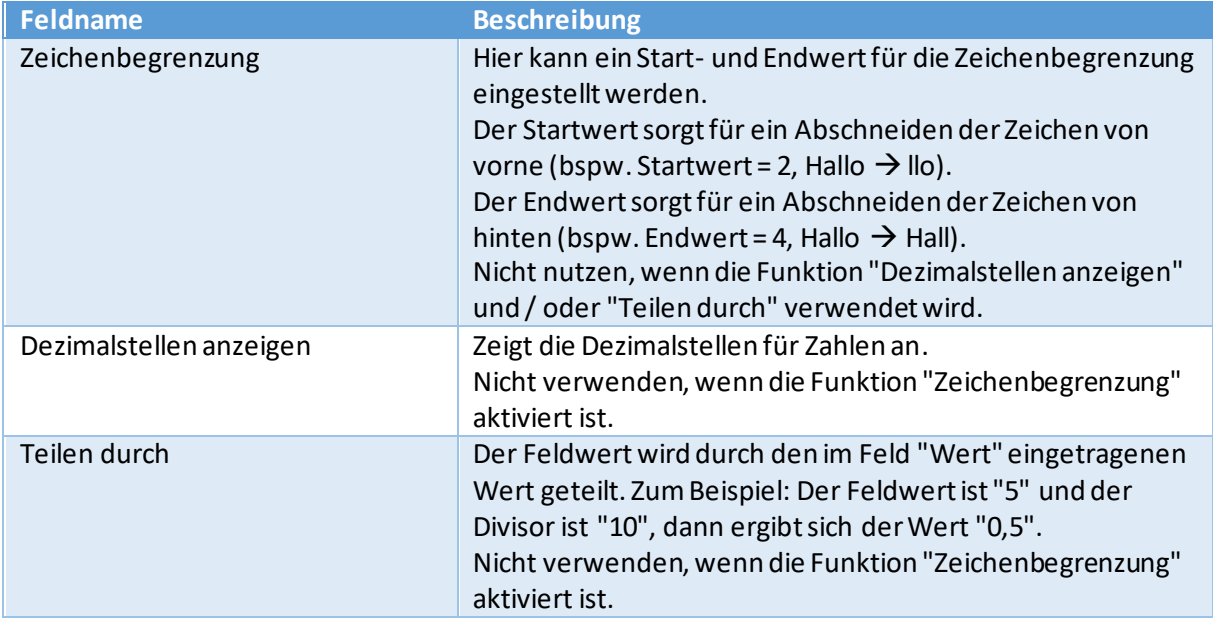

#### **Inhalt des Feld "Shopware Feld" (bei einem Feld für Versandkosten)**

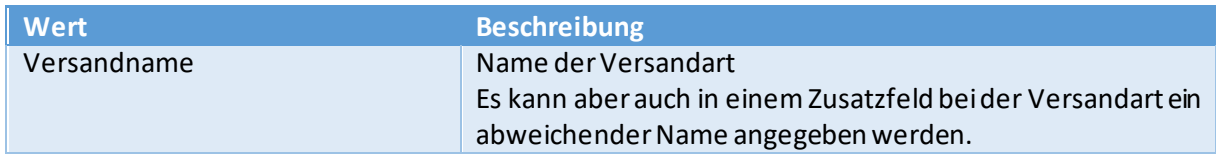

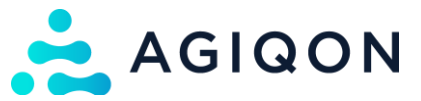

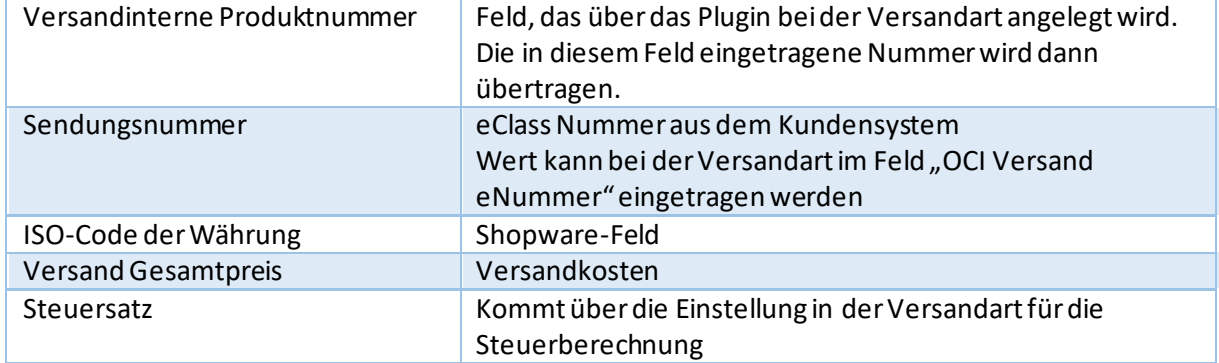

Zudem ist es möglich, dass man ein Feld auch komplett nur mit einem Feld im Kundensystem verknüpft, ohne ein Shopware Feld zu hinterlegen. Man kann somit einen festen Wert für die Übertragung an das Kundensystem festlegen. Das Feld muss dann wie auf dem folgenden Bild konfiguriert werden. Der feste Wert kann dann in das Feld "Fallback Wert" eingetragen werden.

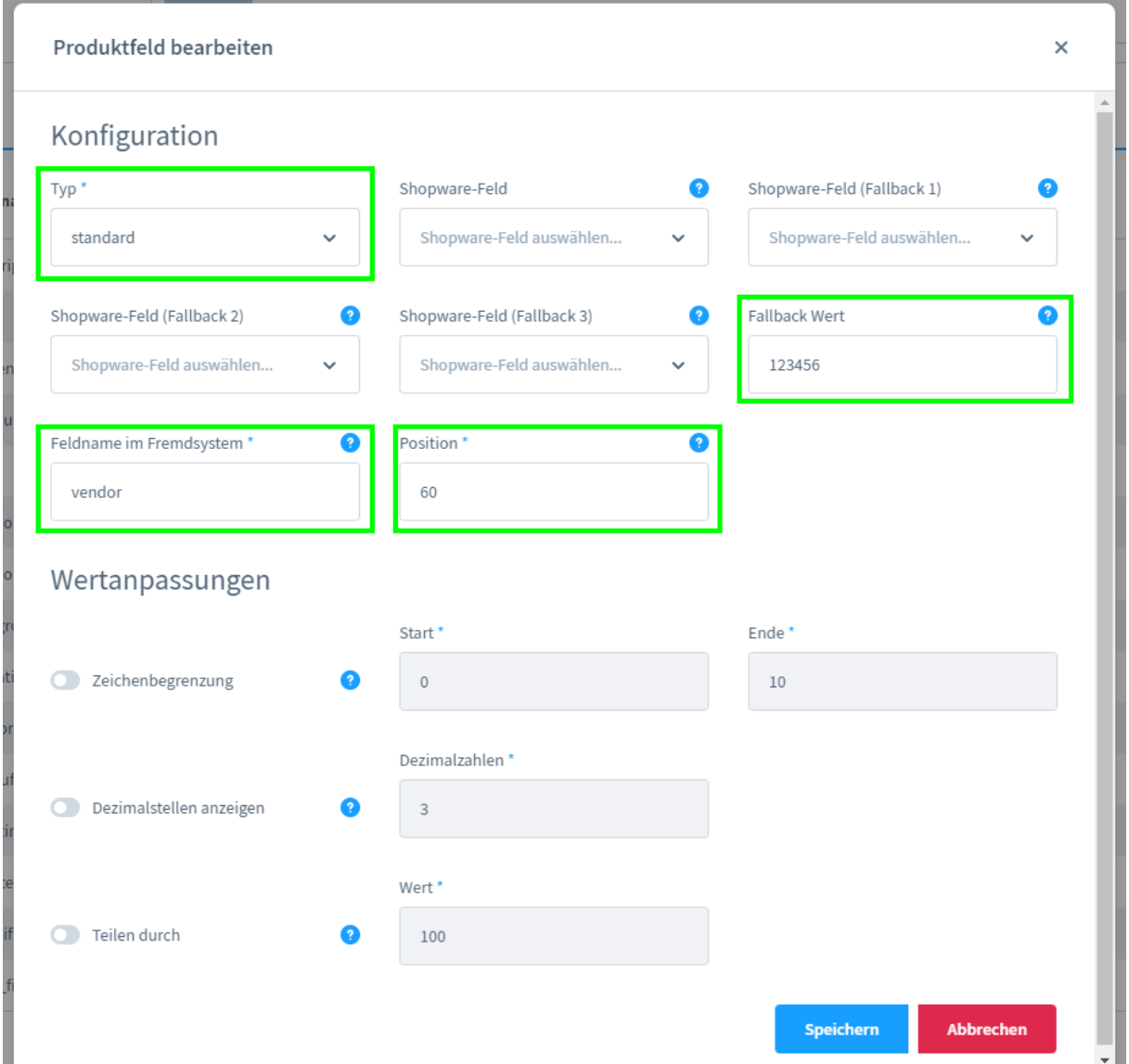

Nachdem alle benötigten Felder angelegt wurden, muss das OCI-System einmal über den "Speichern"-Button gespeichert werden. Anschließend kann nun das erstellte OCI-System einem Kunden zugewiesen werden.

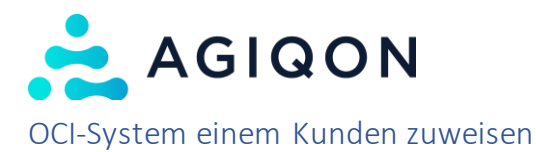

Damit der Absprung aus dem Fremdsystem nun funktioniert, muss das erstellte OCI-System einem Kundenkonto zugewiesen werden.

Dazu muss ein normales Kundenkonto im Shopware-Backend erstellt werden.

**Wichtig:**

- Die angegebene E-Mail-Adresse wird als Benutzername für den Login verwendet
	- o In der Plugin-Konfiguration kann auch umgestellt werden, dass beim OCI-Login anstelle der E-Mail-Adresse die Kundennummer verwendet wird (siehe Bereich "Plugin-Konfiguration")
- Das normale Passwort für den Kunden wird auch als Passwort beim OCI-Login verwendet

Anschließend muss beim Zusatzfeld "OCI-System" das für den Kunden erstellte OCI-System aus der Liste ausgewählt und das Feld "Ist OCI-Kunde?" aktiviert werden.

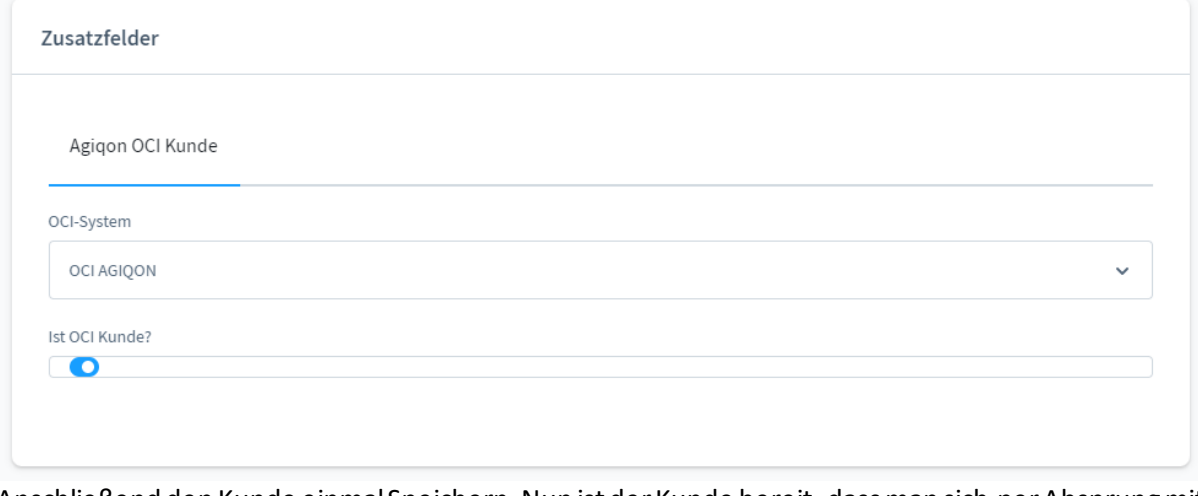

Anschließend den Kunde einmal Speichern. Nun ist der Kunde bereit, dass man sich per Absprung mit ihm verbinden kann.

### Plugin-Konfiguration

Die Plugin-Konfiguration befindet sich unter "Erweiterungen" → "Meine Erweiterungen" und dort dann über die drei Punkte hinter dem Plugin die Konfiguration öffnen.

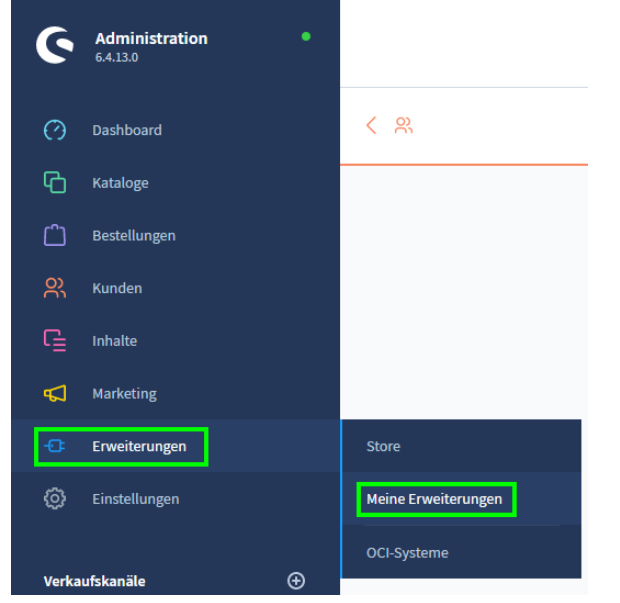

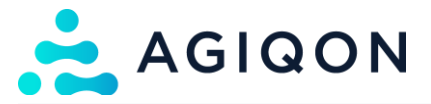

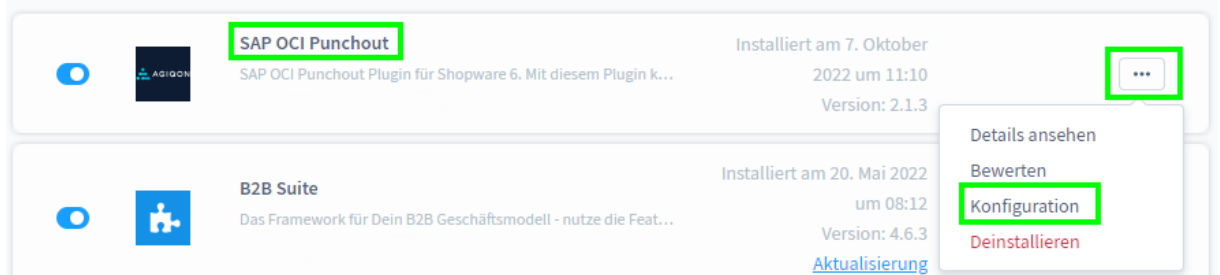

Hier können nun allgemeine Einstellungen getroffen werden. Alle Einstellungen können auch pro Verkaufskanal eingestellt werden (auf den folgenden Screenshots sind immer die Standard-Einstellungen zu sehen).

#### **Erlaubte Methoden**

Hier kann zwischen drei verschiedenen Optionen zum Absprung und der Übertragung gewählt werden.

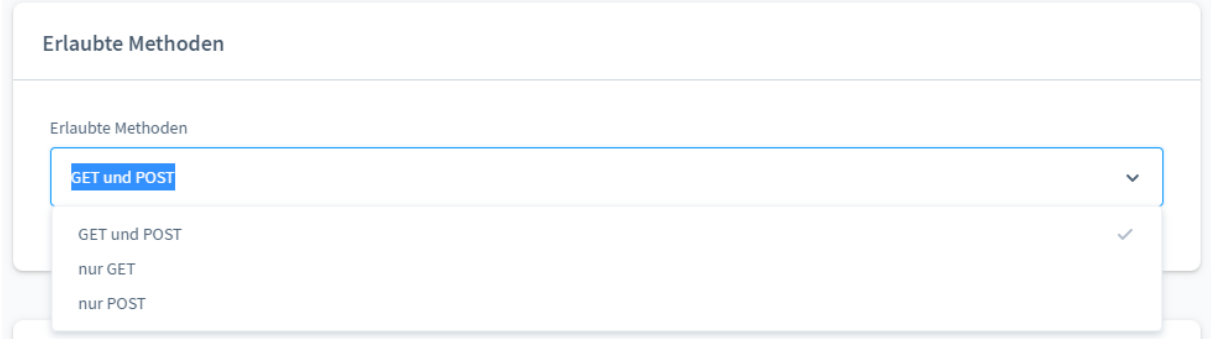

#### **Kommunikationssystem**

Hier wird eingestellt welche Übermittlungsmöglichkeiten zu Fremdsystemen möglich sind. Aktuell stehen hier OCI und cXML Übertragungen zur Verfügung.

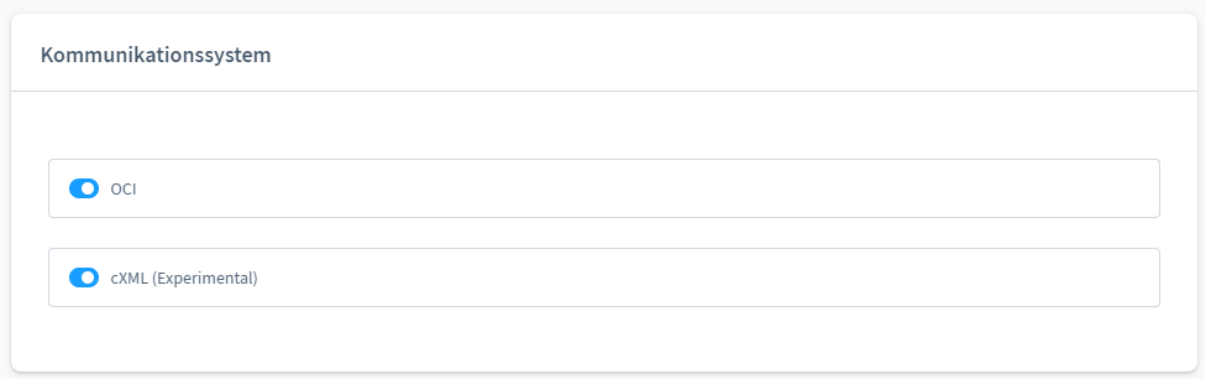

#### **OCI-Kunde**

Hier können Einstellungen zum Kunden getroffen werden:

- Es kann eingestellt werden, dass die Kundennummer statt der E-Mail-Adresse für die Authentifizierung beim Login genutzt werden
- Zudem kann die Einstellung getroffen werden, dass anstelle des normalen Logins eine Gast-Session erstellt wird

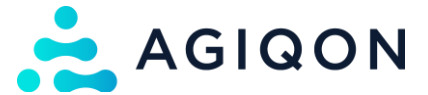

- o Wenn das Feld inaktiv ist, dann wird jeder Login über die Anmeldedaten als eigene Session gestartet (auch wenn es die gleichen Anmeldedaten sind)
- o Wenn das Feld aktiviert ist, dann wird sich direkt über den Kunden eingeloggt und es kann auch einen geteilten Warenkorb geben, wenn mehrere Kunden gleichzeitig (mit den gleichen Zugangsdaten eingeloggt sind

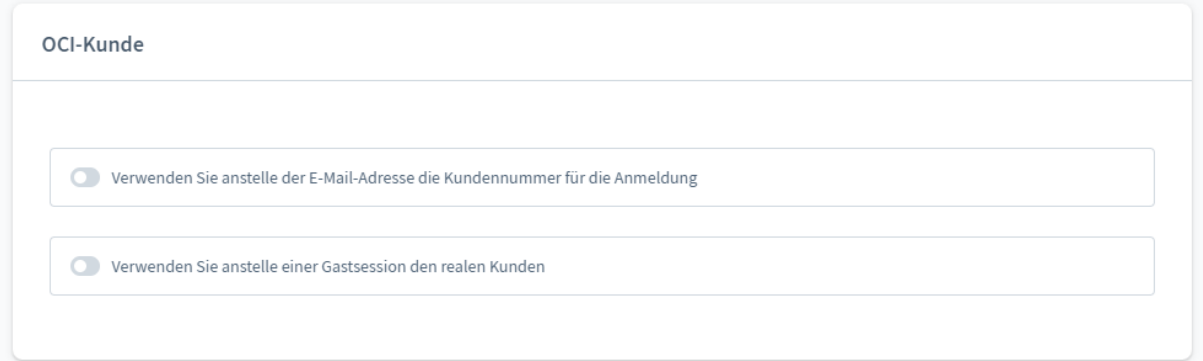

#### **cXML-Konfiguration**

Hier können Einstellungen für die Übertragung per cXML getroffen werden.

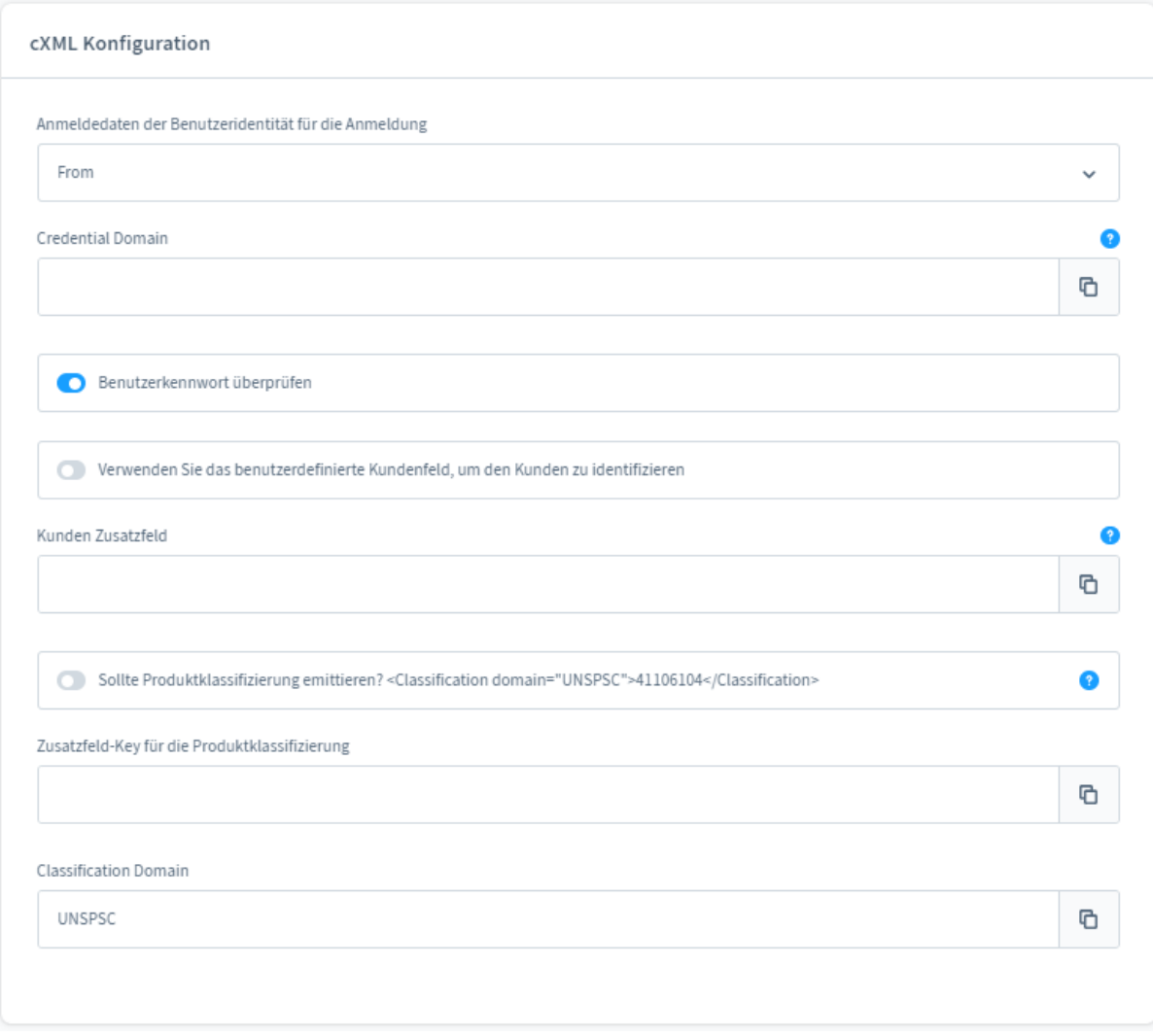

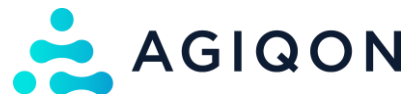

Über das Feld "Anmeldedaten der Benutzeridentität für die Anmeldung" kann eingestellt werden über welchen Teil in der Übertragung die Identifizierung des Kunden stattfinden soll. Hierbei gibt es drei Optionen:

- From
- To (wird eher weniger genutzt)
- Sender

Im Feld "Credential Domain" kann die Domain eingetragen werden, die genutzt werden soll. Hier können bspw. DUNS, NetworkId, etc. eingetragen werden.

Wird das Feld leer gelassen, wird die erste Credential Domain in der Übertragung genutzt.

Mit dem Feld "Benutzerkennwort überprüfen" kann man das Prüfen des Passwort (in der Übertragung meist "Shared Secret") aktivieren bzw. deaktivieren.

Um für die Authentifizierung die E-Mail-Adresse des Kunden in Shopware oder die Kundennummer in Shopware (Option muss in der Konfiguration aktiviert werden) als Credentials zu nutzen, muss die Einstellung so sein:

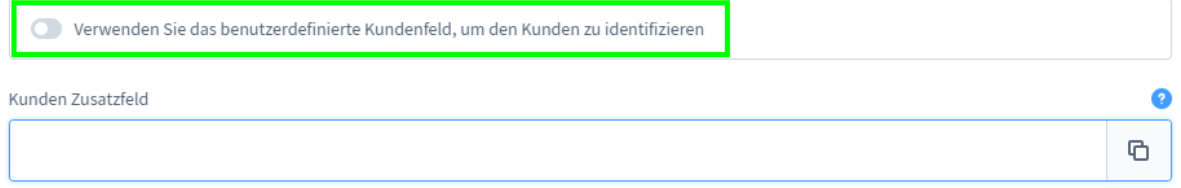

Um bspw. die DUNS-Nummer zu nutzen, muss diese Option allerdings aktiviert sein. Zudem muss ein Zusatzfeld am Kunden angegeben werden, in das die bspw. DUNS-Nummer eingetragen, damit diese aus dem angegebenen Feld gezogen wird (dieses Zusatzfeld muss erst angelegt werden, das Plugin legt keines automatisch an).

Der technische Name findet sich unter Einstellungen → System → Zusatzfelder. Hier dann das entsprechende Feldset auswählen. Unten bei den einzelnen Feldern das entsprechende Feld auswählen und über die drei Punkte hinten und "Editieren" öffnen. Hier findet sich dann der technische Name des Feld. Dieser muss nun in dieses Feld eingetragen werden.

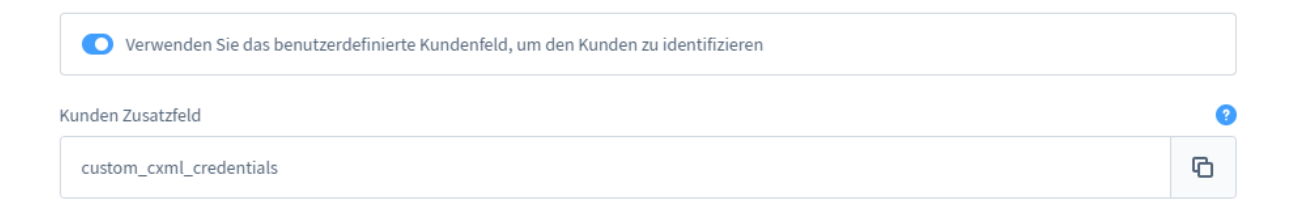

Im letzten Schritt kann hier noch (sofern benötigt) ein Feld ausgewählt werden, aus dem die Klassifizierung für das Produkt gezogen werden kann. Hierzu muss auch wieder ein Zusatzfeld angelegt werden und der technische Name dieses Feldes muss angegeben werden. Zudem kann der Name für "Classification domain" festgelegt werden, also wie der Name der Klassifizierung im Kundensystem sein muss(bspw. eClass oder UNSPSC, etc.).

Mit dem Feld "Sollte Produktklassifizierung emittieren? ... " kann diese Option aktiviert werden.

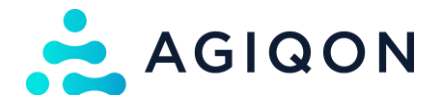

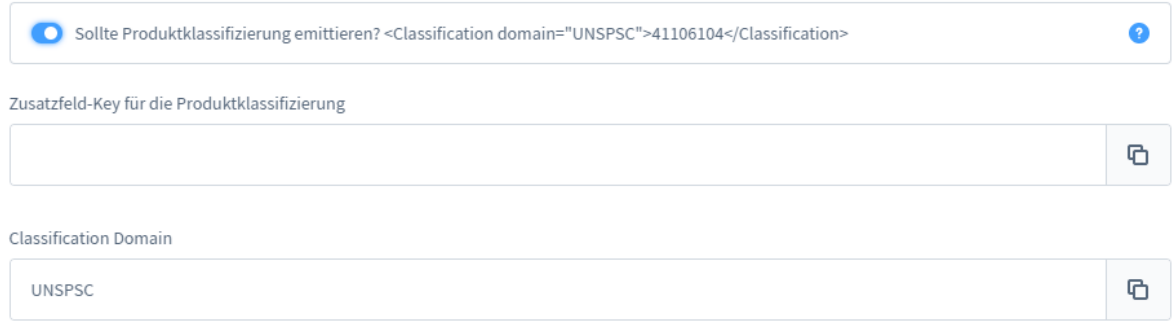

### **Wichtig:**

Aktuell ist es nur möglich ein cXML-System zu integrieren (wenn es bspw. kleinere Abweichungen bei zwei Systemen geben sollte).

Evtl. wird das von uns noch nachgearbeitet.

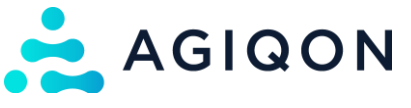

### Felder für Maßeinheit und eClass konfigurieren

Über unser Plugin werden ein paar Felder angelegt, die man am Artikel oder an der Maßeinheit einstellen kann.

#### **Feld an der Maßeinheit**

Wie schon oben beschrieben, wird über die Auswahl des Feld "OCI Einheitenerweiterung" die Maßeinheit für das Kundensystem übertragen. Diese kann direkt an der Shopware-Maßeinheit gepflegt werden.

Dazu muss man unter "Einstellungen" auf den Punkt "Maßeinheiten" klicken.

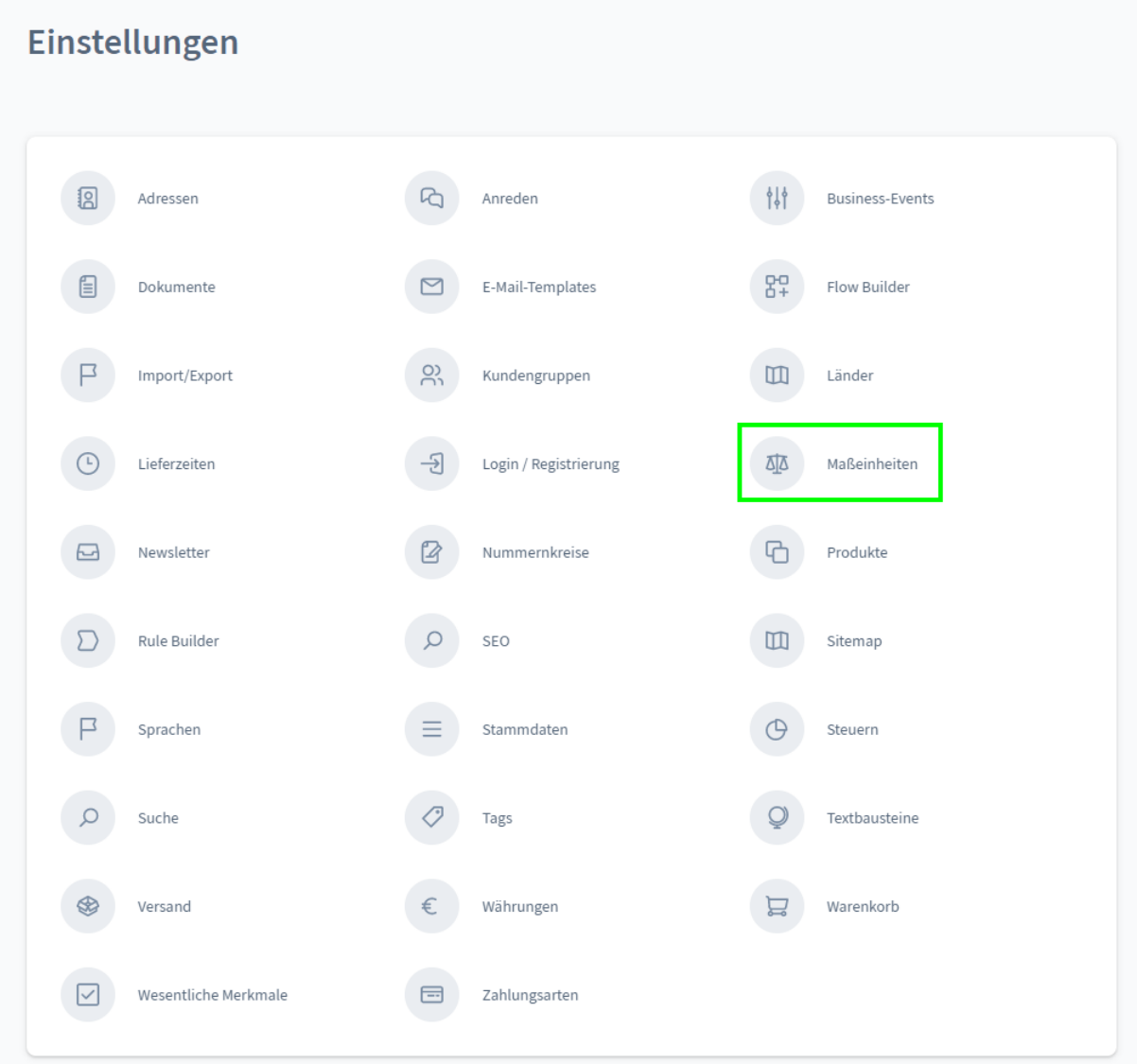

Hier gibt es nun eine zusätzlich Spalte in der Tabelle "OCI Einheit".

Per Doppelklick auf einen vorhandenen Wert öffnet sich dieser und das Feld kann befüllt werden. Bei der Neuanlage einer Maßeinheit ist das Feld schon von Beginn an bearbeitbar. Per Klick auf den Haken lässt sich der Wert abspeichern.

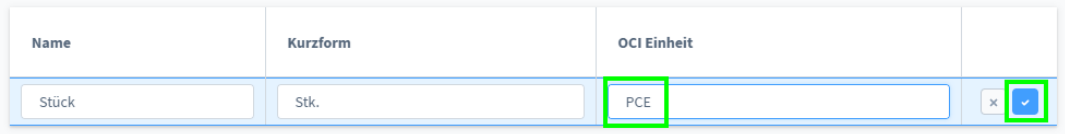

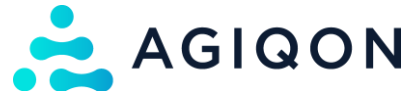

#### **Felder am Artikel**

Am Artikel gibt es zwei Felder, die angelegt werden und gepflegt werden können:

- eClass Artikelnummer
- OCI Mengeneinheit

Beide Felder können in den Zusatzfeldern am Produkt selbst gepflegt werden.

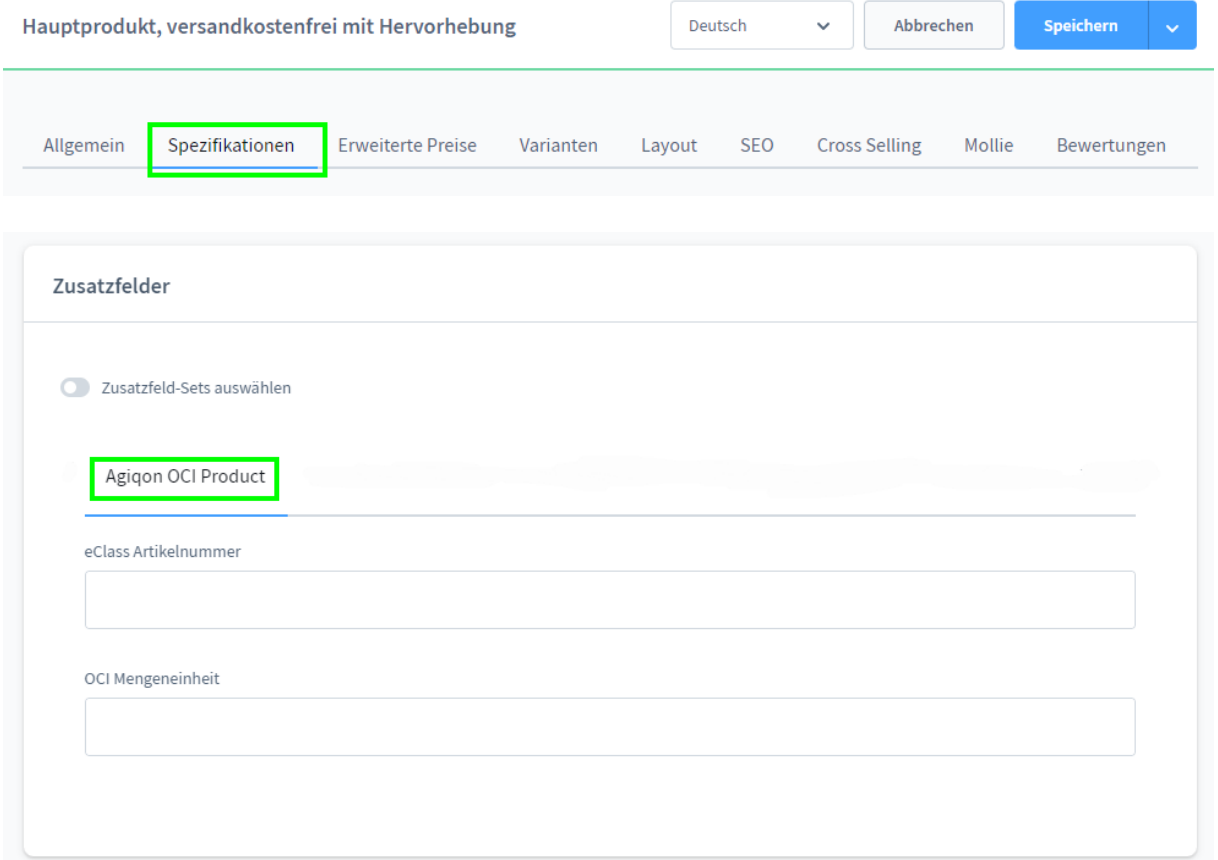

Im Feld "eClass Artikelnummer" kann die eClass Nummer aus dem Kundensystem eingetragen werden. Das Feld kann in den OCI-Systemen als Shopware-Feld ausgewählt werden ("Zusatzfeld (agiqon\_oci\_me\_class)").

Im Feld "OCI Mengeneinheit" kann die Maßeinheit aus dem Kundensystem eingetragen werden. Das Feld kann in den OCI-Systemen als Shopware-Feld ausgewählt werden ("Zusatzfeld (agiqon\_oci\_me)"). Hiermit kann man bspw. mit dem Feld OCI Einheitenerweiterung eine Fallback-Reihe aufbauen:

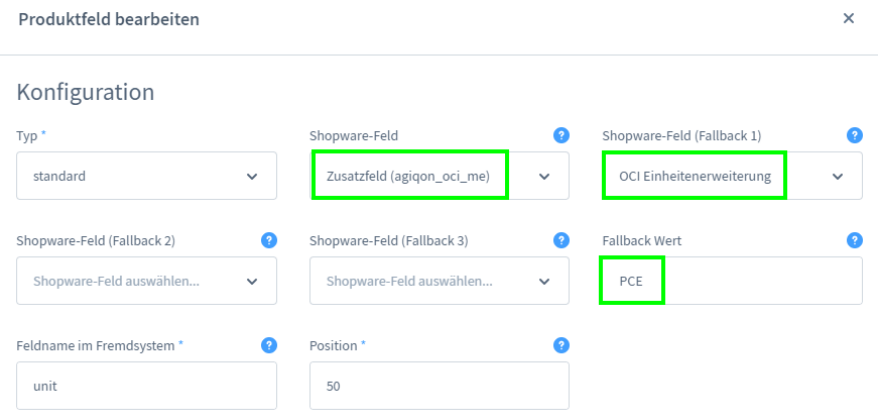

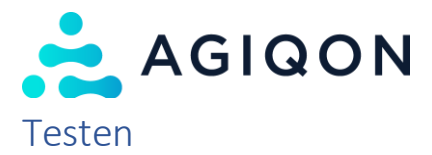

Es kann natürlich mit dem Kundensystem (bzw. mit einem Test-System) direkt getestet werden. Hier stellen wir allerdings zwei Möglichkeiten vor, wie man den Login auch ohne dieses System testen kann und das gesendete Formular geprüft werden kann.

## **OCI**

Der Login über OCI kann mit dem folgenden Aufbau des Anmeldelinks getestet werden:

https://[URL\_DES\_SHOPS]/AgiqonOciEntry/login?username=[EMAIL\_DES\_KUNDEN]&password=[PW DES\_KUNDEN]&HOOK\_URL=[bspw. https://google.com]

#### Also könnte der Link bspw. so aussehen:

https://deinshop.de/AgiqonOciEntry/login?username=test@agiqon.de&password=Test123&HOOK\_ URL=https://google.com

- → Die einzelnen Parameter in der URL (username, password, HOOK URL) entsprechen den im OCI-System hinterlegten Variablen für Benutzername, Passwort und URL
- ➔ Als Werte für diese Felder gelten dann Benutzername = E-Mail des Kunden (sofern nicht in der Konfiguration des Plugins die Option für die Kundennummer aktiviert wurde, Passwort = das für den Kunden vergebene Passwort, URL = die Rücksprung-URL zum Kundensystem
- ➔ Für das Testen ohne das Kundensystem (also die Anmeldung direkt über den oben angegebenen Link) kann irgendeine URL gewählt werden

Überprüfen des an das Kundensystem übermittelten Formulars: Über den Link anmelden und den Warenkorb füllen. Anschließend im Off-Canvas-Warenkorb auf "Weiter zur Kasse" klicken

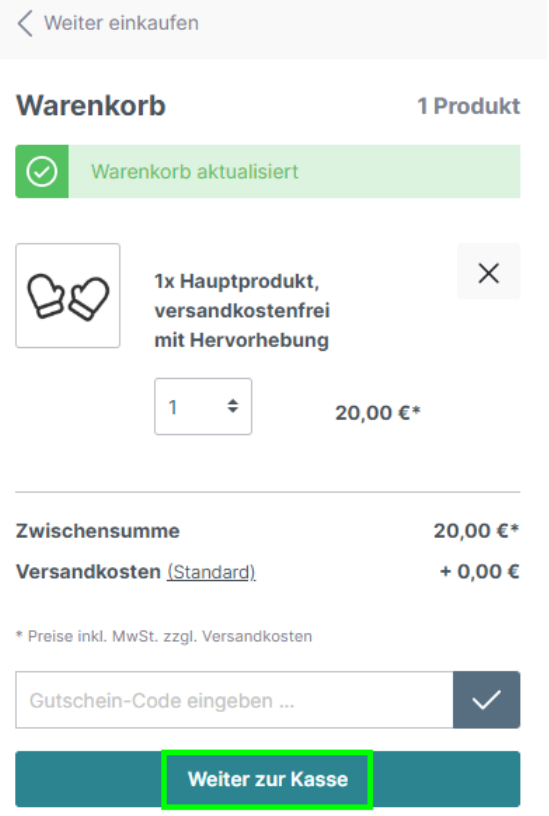

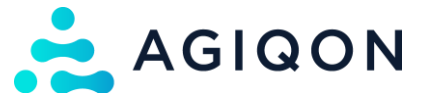

Nun landet man im "normalen" Warenkorb.

Hier gibt es nun den Button "An SAP übertragen". Wenn das Kundensystem angebunden ist, wir hier dann die OCI-Bestellung per Klick übertragen.

Ist das Kundensystem nicht verbunden, kann per Rechtsklick und "Untersuchen" das übertragene Formular geprüft werden.

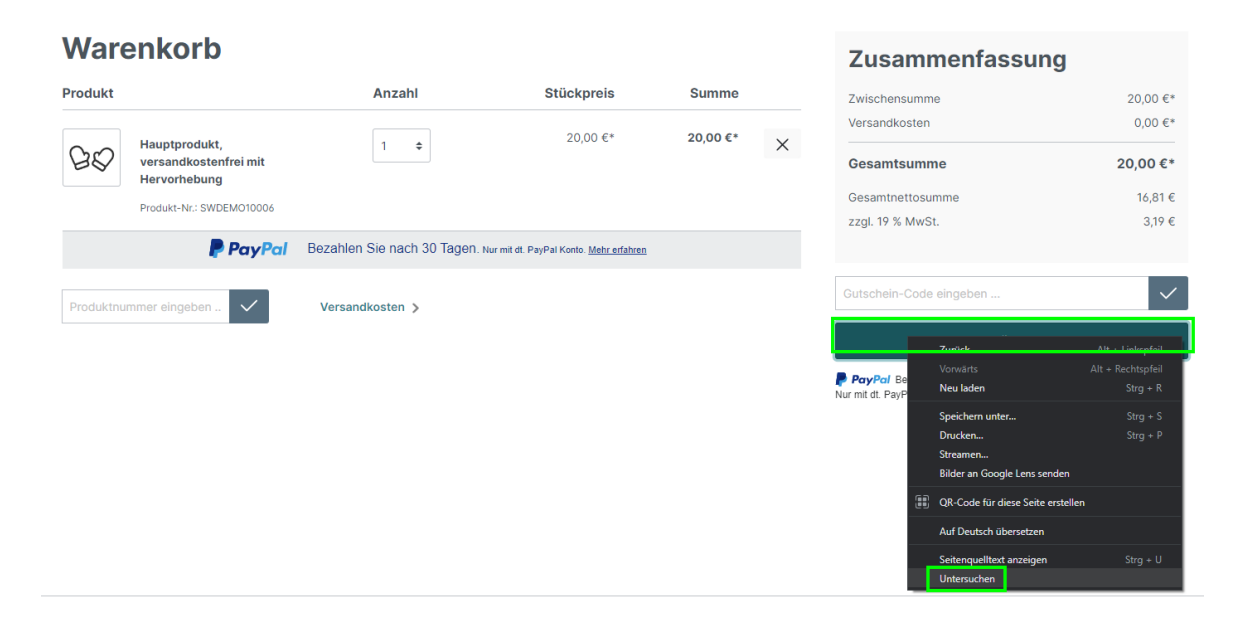

Nach dem Klick auf Untersuchen öffnet sich ein Fenster mit den Entwicklertools. Hier kann man nun die übertragenen Werte zu dem entsprechenden Artikel sehen.

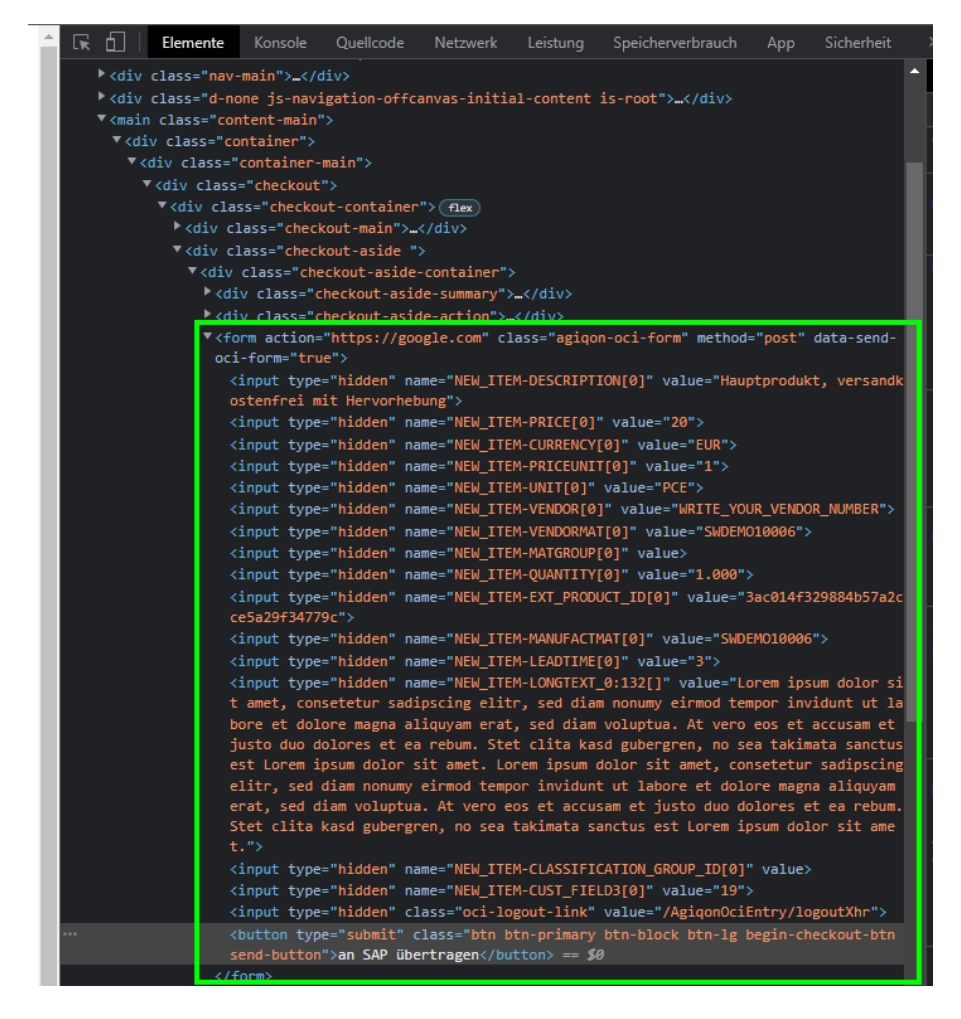

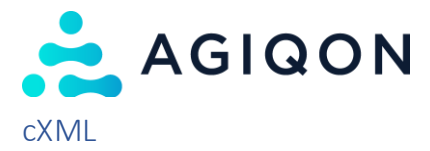

Zum Test des Absprung muss ein Tool auf einer externen Seite genutzt werden: <https://punchoutcommerce.com/tools/cxml-punchout-tester>

Hier können entsprechend alle Daten gepflegt werden (müssen natürlich mit den Daten in der Konfiguration übereinstimmen):

Für den Test muss an die Shop-URL */AgiqonCxmlEntry/login* angehängt werden: <https://deinshop.de/AgiqonCxmlEntry/login>

Das "SharedSecret" ist immer das Passwort des angelegten Kunden. Zudem sollte die "To"-Domain auch gefüllt sein (diese wird im Normalfall dann im Live-Betrieb durch das Kundensystem gefüllt und dann beim Rücksprung auch wieder entsprechend mit übergeben).

Anschließend einmal auf den "Submit"-Button klicken. Man wird nun erst auf eine weitere Seite weitergeleitet, die dann den Login im Shop anstößt.

Đ

#### cXML PunchOut Tester View Basic | Advanced URL: https://deinshop.de/AgiqonCxmlEntry/login **Variables** FromDomain **DUNS**  $\bullet$ FromIdentity 123456789 ToDomain **DUNS**  $\bullet$  $\equiv$ 987654321 0 Toldentity  $\equiv$ Networkld Ø SenderDomain  $\equiv$  $\bullet$ SenderIdentity  $\equiv$ SharedSecret  $= 123456789$ Ω Submit

#### Überprüfen der Übermittlung an das Kundensystem:

Warenkorb füllen und anschließend im Off-Canvas-Warenkorb auf "Weiter zur Kasse" klicken

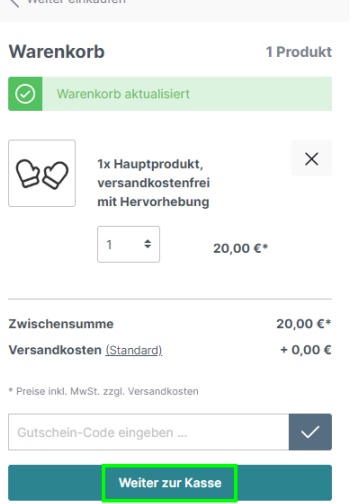

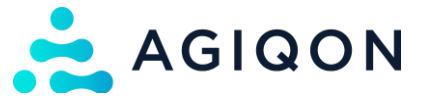

Nun landet man im "normalen" Warenkorb.

Hier gibt es nun den Button "An SAP übertragen". Wenn das Kundensystem angebunden ist, wir hier dann die Bestellung per Klick übertragen.

Ist das Kundensystem nicht verbunden, kann per Rechtsklick und "Untersuchen" das übertragene Formular geprüft werden.

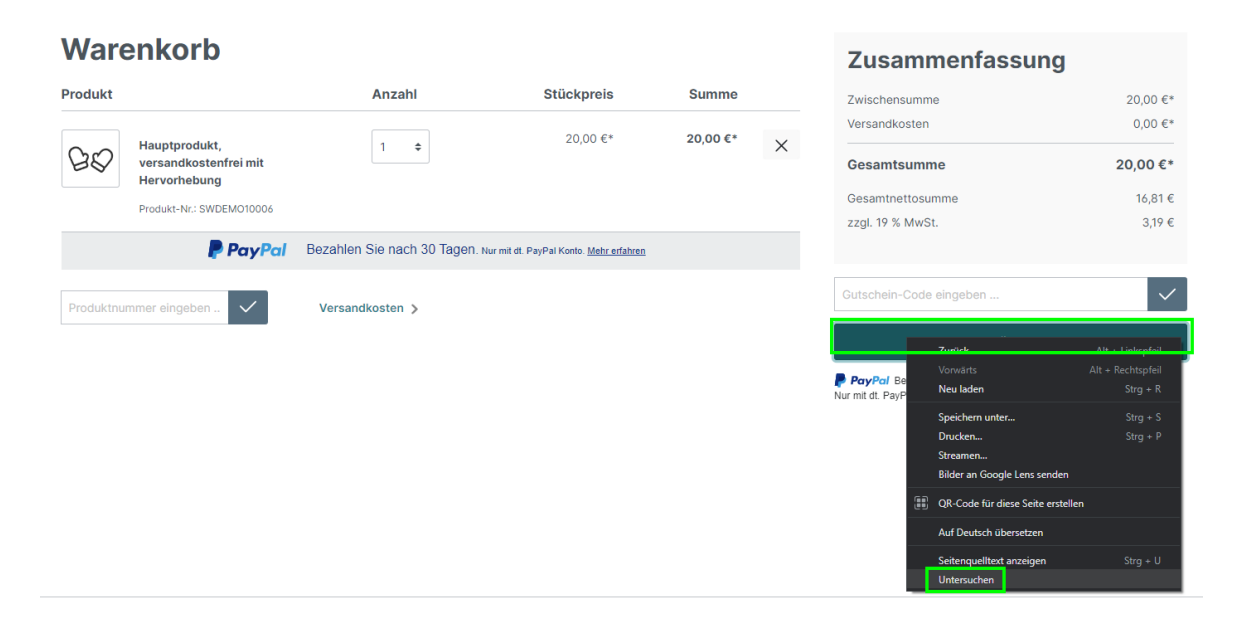

Nach dem Klick auf Untersuchen öffnet sich ein Fenster mit den Entwicklertools. Hier kann man nun die übertragenen Werte zu dem entsprechenden Artikel sehen.

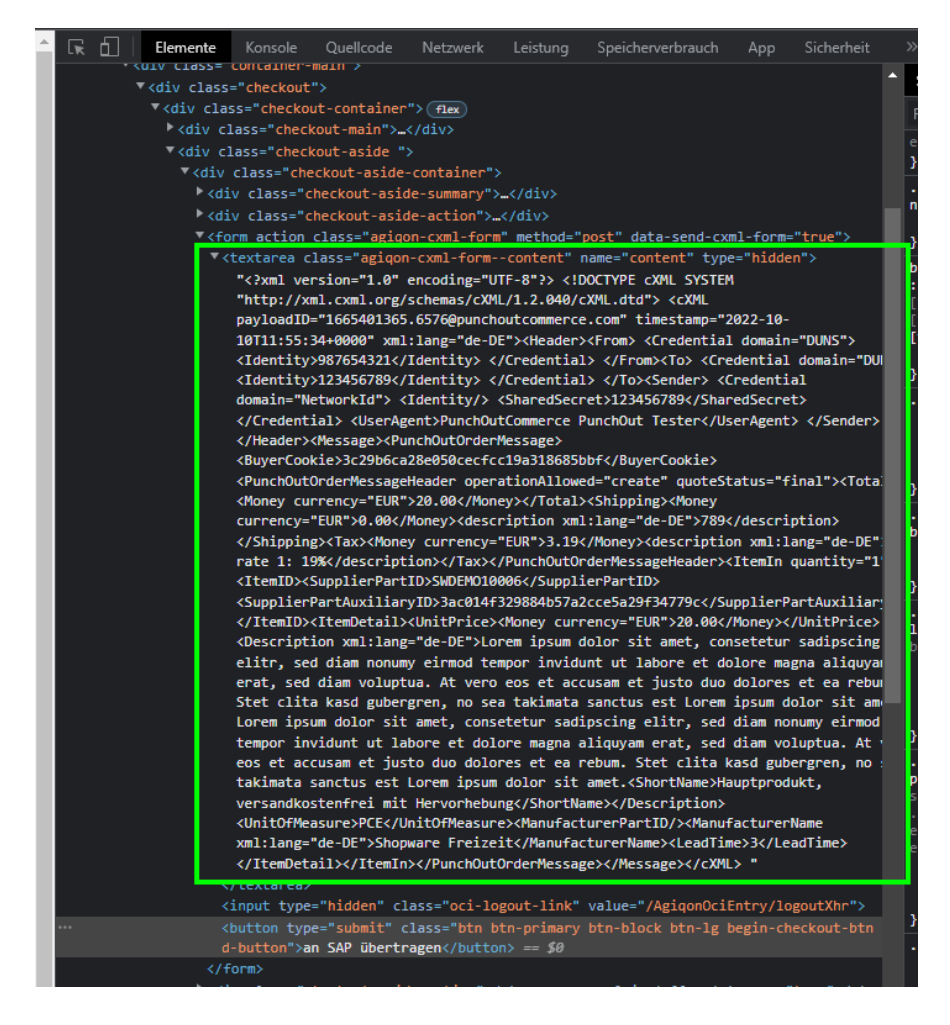